# User manual

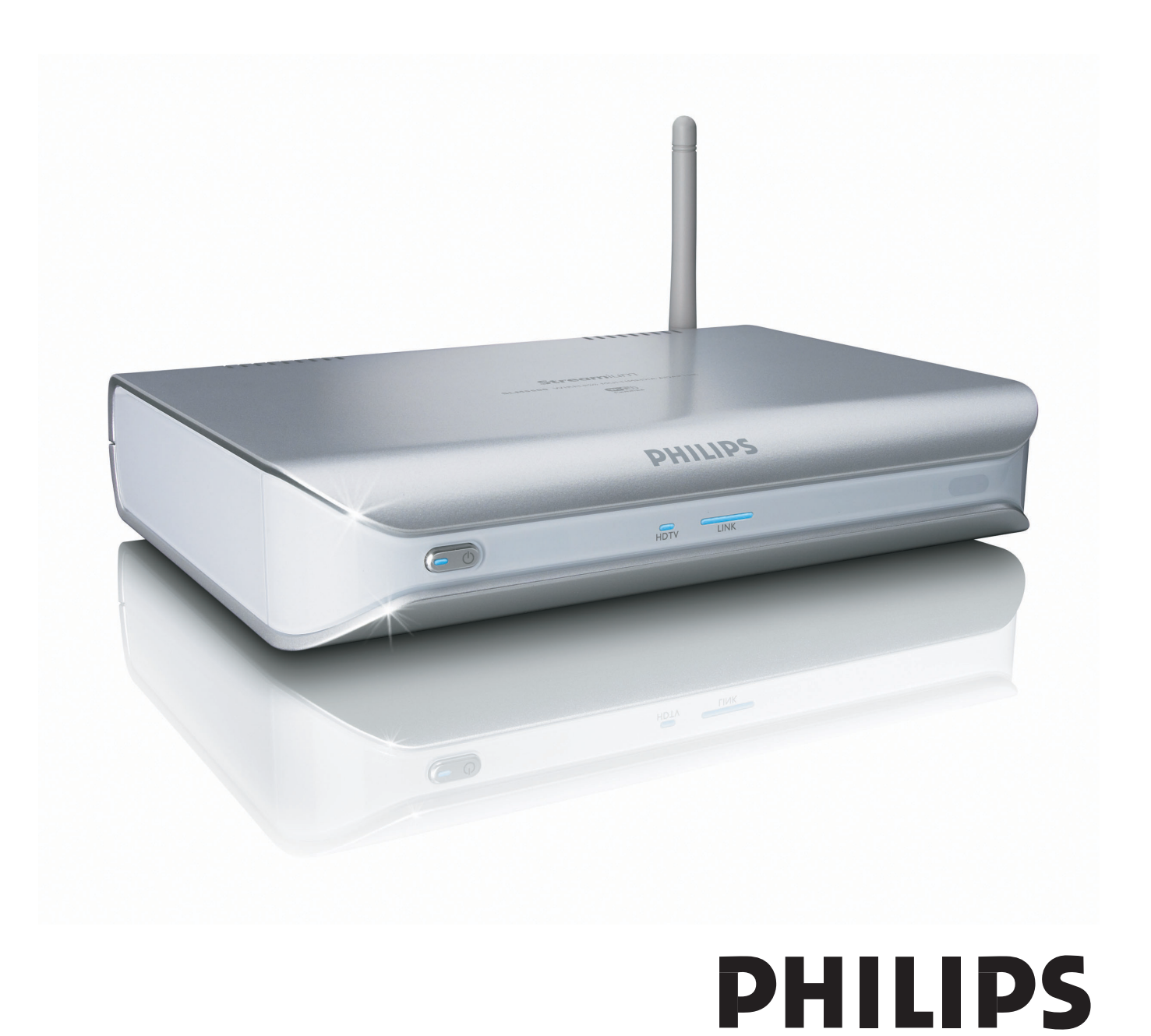

# Contents

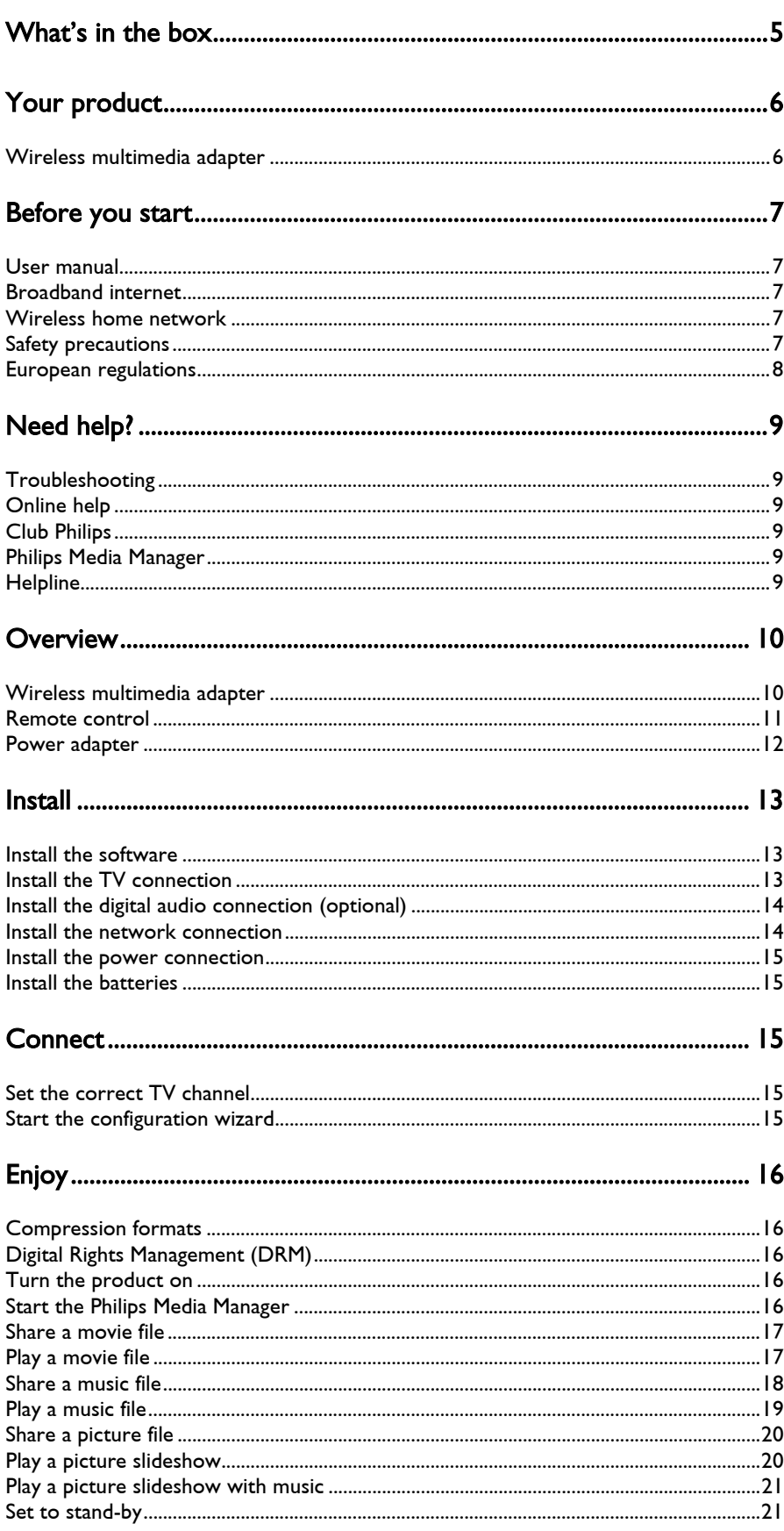

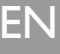

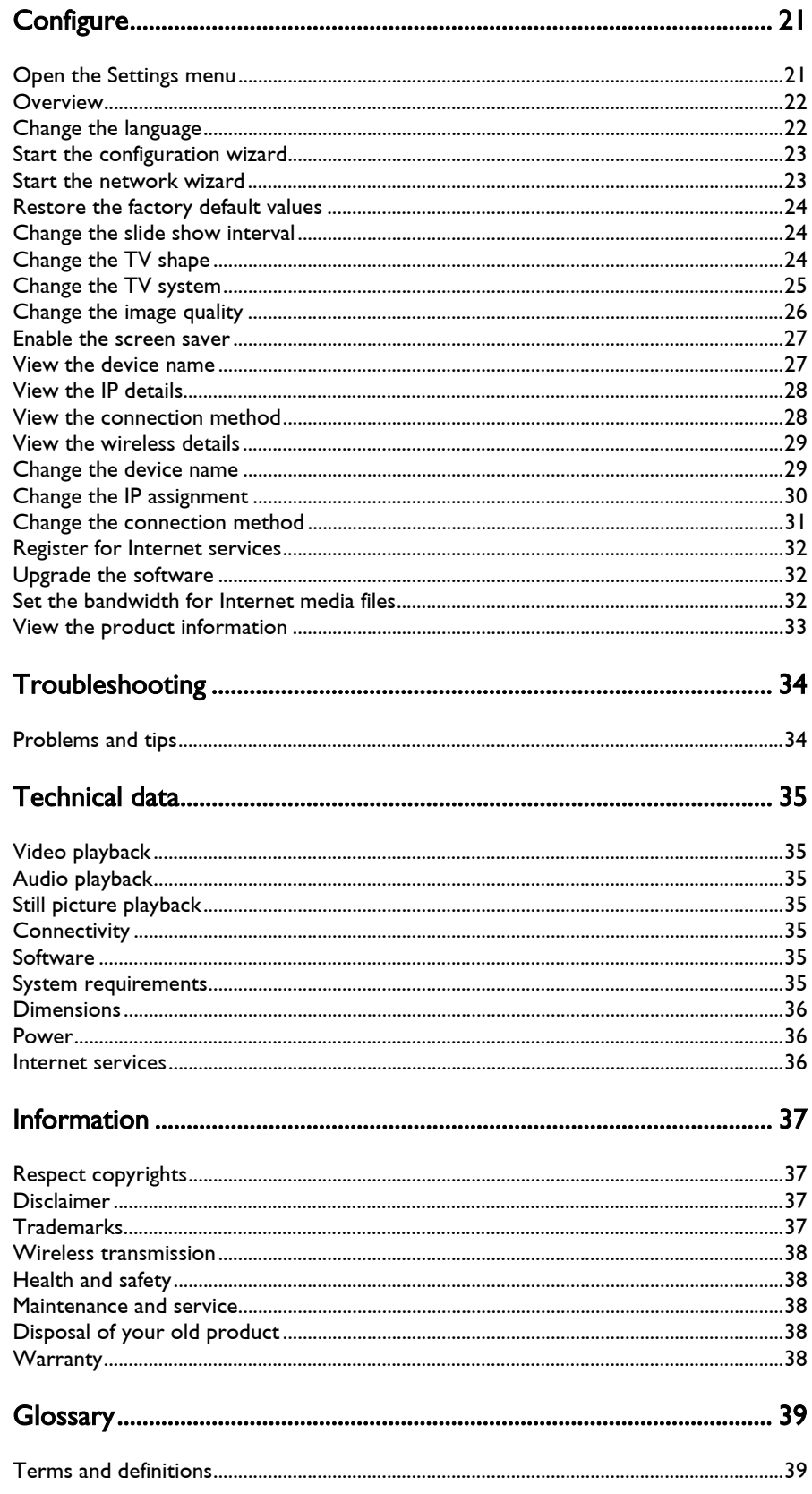

# What's in the box

<span id="page-4-0"></span>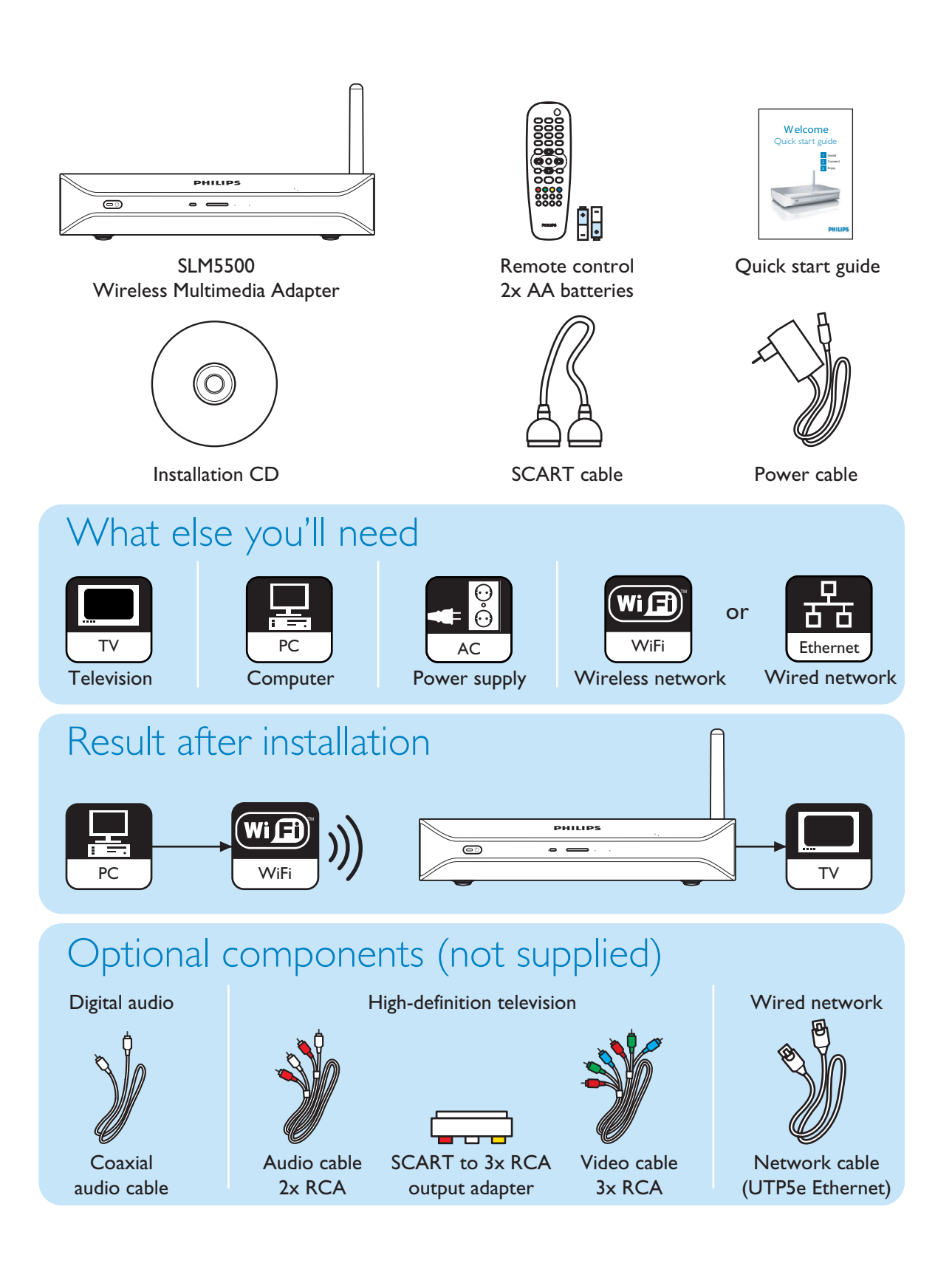

EN

### <span id="page-5-1"></span><span id="page-5-0"></span>Wireless multimedia adapter

#### Watch downloaded movies

Download and store movies on your PC then watch them on your TV from the comfort of your living room couch. No need to burn movies from your hard disk to CD or DVD, just the ease and convenience of wireless access with fingertip control. You can playback secure WMV (DRM) movies from online movie services and even stream movies from the Internet. The Wireless Multimedia Adapter supports MPEG1, MPEG2, MPEG4, WMV, WMV-DRM, DivX and Xvid video formats.

#### Enjoy PC music anywhere at home

Stream music files from your PC and listen to them in high quality in any room on your audio system. Keep your music collection stored on your PC's hard disk. Use your remote control to select songs according to artist, album or genre. You can play secure WMA (DRM) songs from online music services, and even listen to Internet Radio without a PC. The Wireless Multimedia Adapters supports WMA, WMA-DRM, MP3 and AAC-MPEG4 music formats, and so you have access to all your downloaded songs. And you can add more radio stations to your current entertainment system by connecting to online radio stations.

#### Share your digital photos

Relax on the couch and look at your holiday photos with the whole family or friends. Simply store your photo collections centrally on a PC and enjoy them anytime on your TV. If you have a high-definition TV input on an LCD or plasma TV, your digital photos will be brought to life!

#### Smart and simple

The Wireless Multimedia Adapter is easily installed thanks to a user-friendly step-by-step approach. All the steps needed to install it are displayed on your TV screen.

You can add new or updated functionality simply by upgrading the software on line. The Wireless Media Adapter checks via a broadband Internet connection for new software versions.

#### Wireless convenience

You can access multimedia content from other PCs in your house. The media manager works on most PCs, including older types. So with just one Wireless Media Adapter you can access content on several PCs, and there's no need to copy files across. The 2.4 GHz wireless link between the Multimedia Adapter and the PC means you don't have to lay cables or drill holes through walls.

#### Club Philips: club.philips.com

Check out what you can do with your latest Philips product! Club Philips is your portal to a variety of content, services and product information. Come here for content to enrich your Philips product!

### <span id="page-6-1"></span><span id="page-6-0"></span>User manual

- Follow the procedures described in the user manual.
- Keep the installation CD for future reference.

Tip The documents of the connected devices can contain additional information. For example, the user manual of your TV.

## <span id="page-6-2"></span>Broadband internet

Make sure that you have broadband internet access (> 256 kbps) to use the internet functions of the product.

The Internet service provider can charge extra fees for exceeding a certain limit of transferred data.

### <span id="page-6-3"></span>Wireless home network

• The performance in a wireless home network is dependent upon the location of the wireless network devices and the structure of the building.

## <span id="page-6-4"></span>Safety precautions

- Do not use the product outdoors.
- The product can cause interference between the product and other devices. Make sure that the interference does not have an effect on the devices that are installed close to the product.
- Do not connect or disconnect devices when the product is connected to a power supply.
- Before you operate the product, make sure that the voltage on the type plate of the product is the same as the voltage of the connected power supply. When the voltages are not the same, refer to your dealer.
- Do not expose the product to moisture or water. Do not put objects that contain liquids on the product (for example, vases).
- Do not expose the product to heat sources (for example, heating equipment or direct sunlight).
- Do not expose the product to sand.
- Make sure that there is enough free space around the product for ventilation.
- Do not open the product. When you have technical difficulties, contact your dealer.

<span id="page-7-0"></span>EN

## European regulations

The product has been designed, tested and manufactured according to the European R&TTE directive 1999/5/EC. Under this directive, the product can be put into service in the following countries:

### SLM5500/00

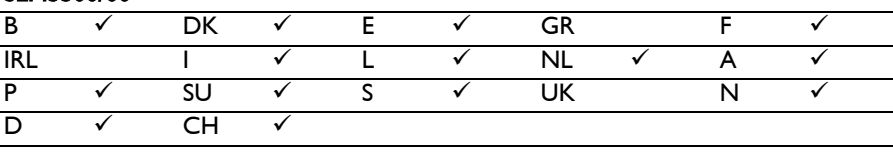

### SLM5500/05

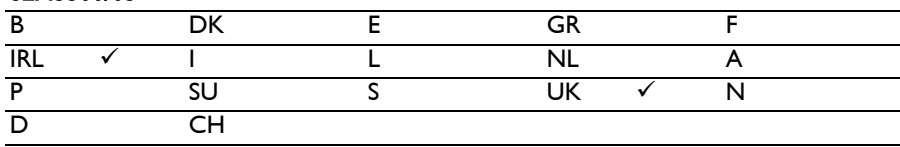

# <span id="page-8-0"></span>Need help?

### Troubleshooting

<span id="page-8-2"></span><span id="page-8-1"></span>Refer to page [34](#page-33-0).

## Online help

Refer to www.philips.com/support for:

- Interactive help
- Frequently asked questions

## <span id="page-8-3"></span>Club Philips

Refer to club.philips.com for:

- Interactive help
- Internet services

Registration can be required.

### <span id="page-8-4"></span>Philips Media Manager

Refer to the embedded help of the Philips Media Manager software.

# <span id="page-8-5"></span>**Helpline**

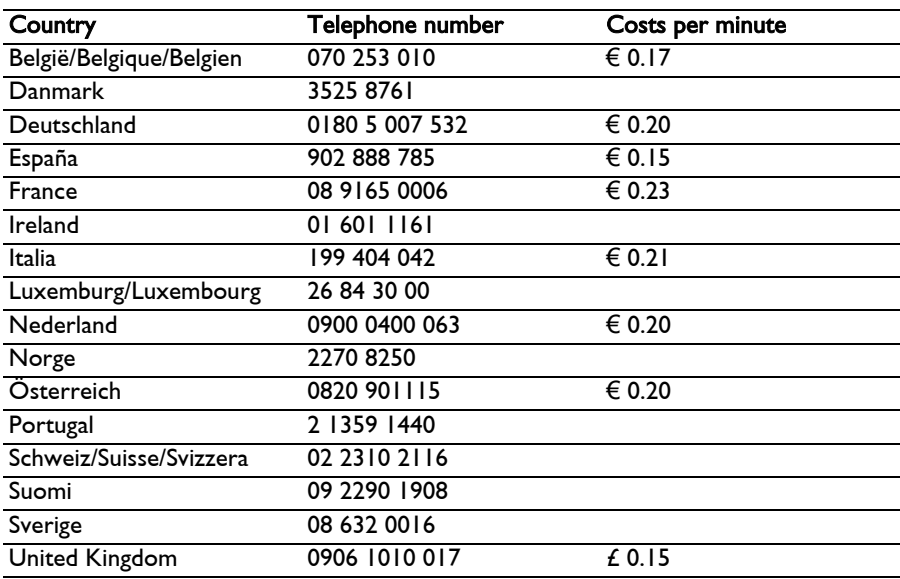

Be prepared to give this information:

- A description of the problem and when it occurs
- The type number on the label of the product
- The date of purchase

# <span id="page-9-0"></span>**Overview**

## <span id="page-9-1"></span>Wireless multimedia adapter

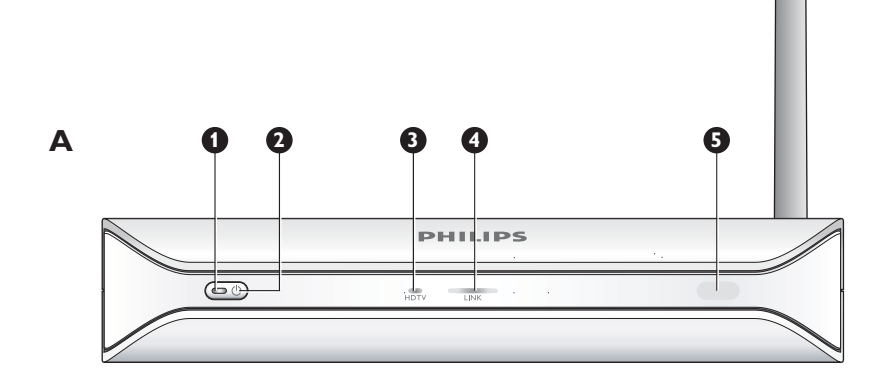

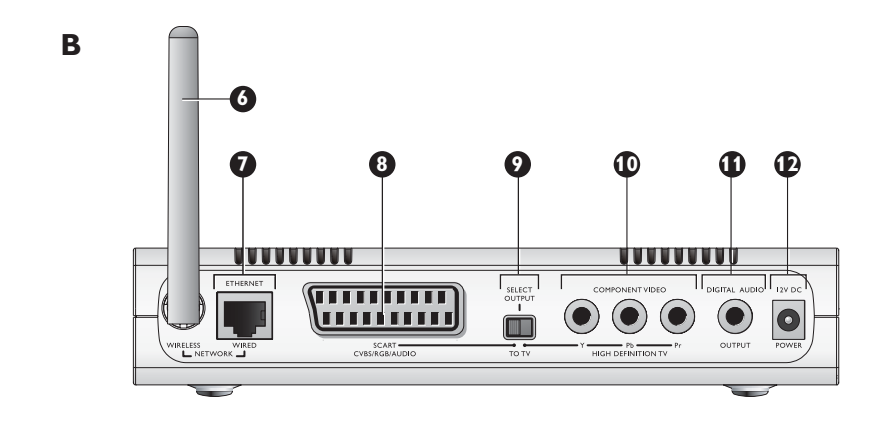

### 1 On/off light

- Shows the on/off status of the product.
- Off Not connected to a power supply
- Red Stand-by mode
- Blue On

#### 2 On/off button

Turns the product on and off.

#### 3 High-definition TV light

- Indicates the type of video signal.
- Off Standard definition video signal
- Blue High-definition video signal
- 4 Link light
	- Indicates the status of the network connection.
	- Off No network connection
	- Flashing Connecting to network, or
	- Flashing Searching for a media file server, or
	- On Connection to a network and media file server found
- 5 Infra-red receiver
	- Receives the infra-red signals from the remote control.

#### 6 Wireless network antenna

Receives signals from and sends signals to the wireless network.

### 7 Ethernet port

Connects a network cable (UTP5e Ethernet) to a wired network.

#### 8 SCART port

Connects a SCART cable to all types of TVs.

#### 9 Video output switch

- Left The SCART port is used
- Right The component video port is used
- 10 Component video port
	- Connects a video cable to a high-definition TV.
- 11 Digital audio port

Connects a coaxial audio cable to a digital audio system.

12 Power socket

Connects the power cable to a power supply.

### Remote control

#### 1 Stand-by button

- Turns the product on and off.
- 2 Number keys
- Enter digits and texts.
- 3 Back button
	- Text or digit entry Backspace
	- Navigation Back
- 4 Home button
	- Navigation Opens the home menu
- 5 Up, down, left and right buttons
	- Navigation Go in the specified direction

#### 6 Previous/Rewind button

- Movies Rewind (long press)
- Movies, music, pictures Previous (short press)

### 7 Stop button

• Movies, music, pictures - Stops the media file

#### 8 Colour buttons

- The functions of the buttons is shown by the TV.
- 9 Follow me button For future use.
- 10 Favourites button
- For future use.
- 11 Jump back
	- For future use.
- 12 Jump to button
- For future use.
- 13 Jump forward
- For future use.
- 14 Page down button
	- Navigation Go 1 page down

### 15 Shuffle button

Shuffles the playlist.

- 16 Page up button
	- Navigation Go 1 page up

#### 17 Play button

- Movies, music, picture Starts the media file
- 18 Pause button
	- Movies, music, picture Pauses the media file
- 19 Next/Forward button
	- Movies Forward (long press)
	- Movies, music, pictures Next (short press)

#### 20 OK button

Selects and confirms the current item.

• Movies, music, pictures - Starts the media file

<span id="page-10-0"></span>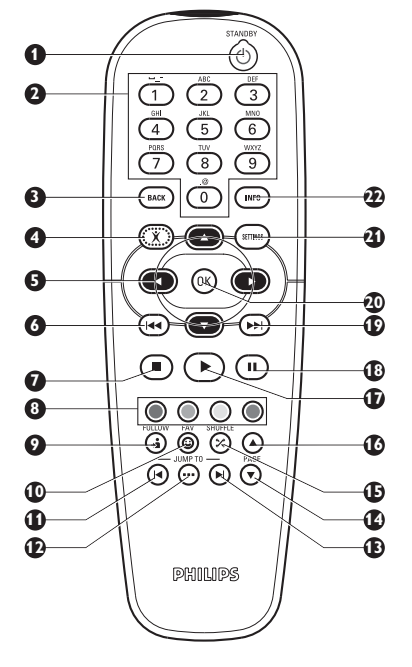

#### 21 Settings button

• Navigation - Opens and closes the Settings menu

#### 22 Info button

• Movies, music, pictures - Shows and hides extra information about the media file

### Text and digit entry

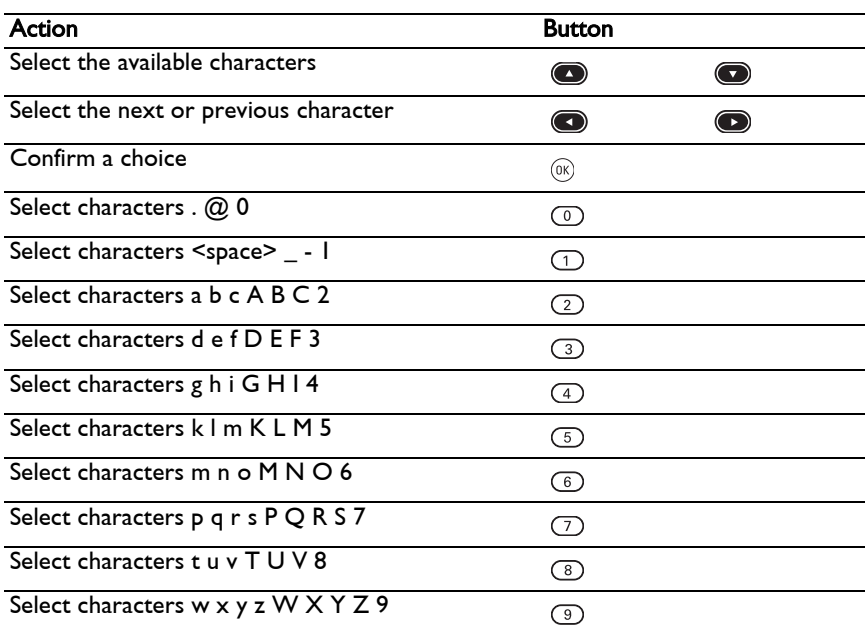

Tip To select characters, press the button several times quickly in succession.

### Power adapter

### 1 Power adapter

Connects to the power supply.

### 2 Power cable connector

Connects to the power socket of the product.

<span id="page-11-0"></span>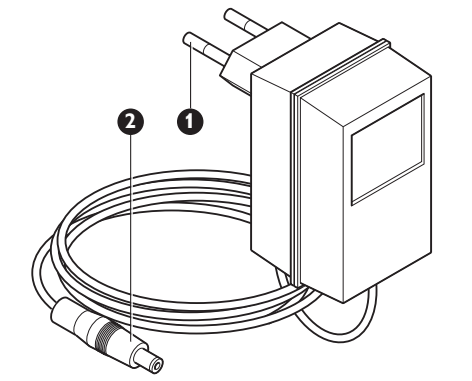

# Install

<span id="page-12-1"></span><span id="page-12-0"></span>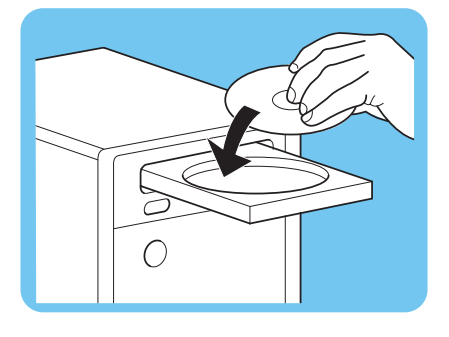

## Install the software

- 1 Put the installation CD in the CD or DVD drive of the computer.
- 2 Click on your preferred language.
- 3 Click on Install.
- 4 Click on Philips Media Manager.
- 5 Follow the on-screen instructions.

You will be asked to select the folders in which you have put movies, music and pictures. Make sure that you select the correct folders. The movies, music and pictures in the selected folders are available for the product.

## Install the TV connection

Option 1, SCART connection for all TVs

- 1 Take the SCART cable.
- 2 Set the video output switch on the product to the left position.
- 3 Plug one connector into the SCART port on the product.
- 4 Plug the other connector into the SCART port on the TV.
- 5 Manual restart needed.

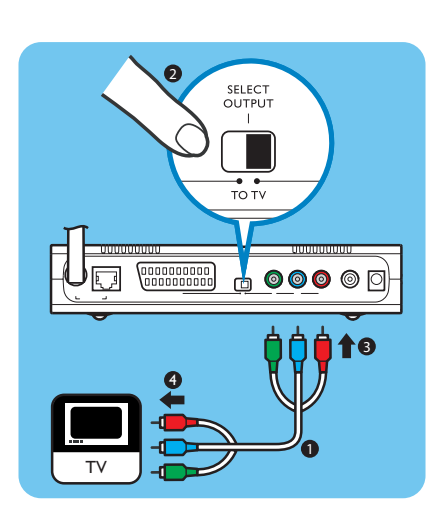

Option 2, component video connection for high-definition TVs

Only for use with TVs that support the YPbPr connection (typically available on LCD or plasma TVs). The YPbPr connection is also known as YUV, 3x RCA (blue, green, red).

- 1 Take a digital video cable (3x RCA, not supplied).
- 2 Set the video output switch on the product to the right position.
- 3 Plug the three connectors into the component video port on the product.
- 4 Plug the other three connectors into the component video port on the TV.

When you connect the YPbPr signal to a Philips TV, a YPbPr adapter can be required. A YPBPr adapter is supplied with some Philips TVs.

<span id="page-12-2"></span>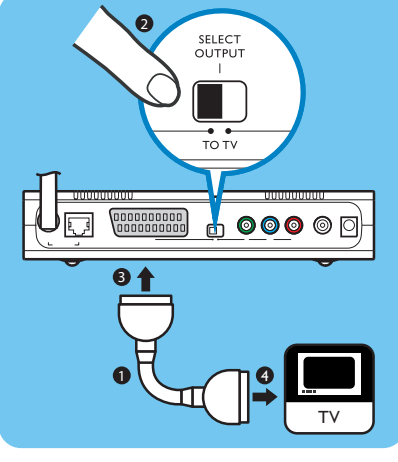

## EN

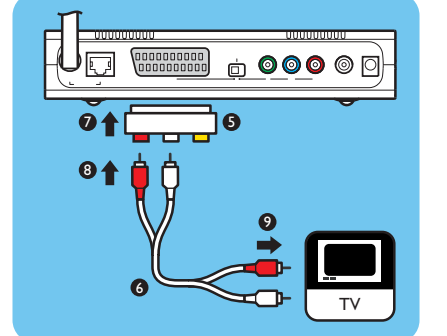

- 5 Take a SCART to 3x RCA output adapter (not supplied).
- 6 Take a stereo audio cable (2x RCA, not supplied).
- 7 Plug the SCART to 3x RCA output adapter into the SCART port on the product.
- 8 Plug the stereo audio cable into the SCART to 3x RCA output adapter.
- 9 Plug the other end into the stereo input on the TV.
- 10 Manual restart needed.

# Install the digital audio connection (optional)

- 1 Take a coaxial audio cable (not supplied).
- 2 Plug one connector into the digital audio port.
- 3 Plug the other end into the digital audio port on the sound system.

# Install the network connection

Option 1 - Wireless

1 Make sure that the wireless network devices are on.

### Ġ  $\circ$ 2↑ 8 3 Etherne

### Option 2 - Wired

- 1 Take a network cable (UTP5e Ethernet, not supplied).
- 2 Plug one connector into the Ethernet port.
- 3 Plug one connector into the network (for example, the base station or router).

<span id="page-13-1"></span>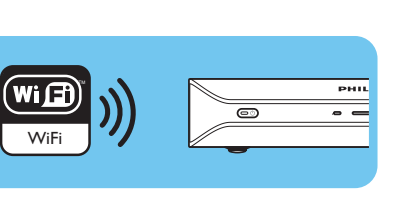

6

**b** 000 0

10

 $\circ$ 

Audio

3

<span id="page-13-0"></span>

<span id="page-14-0"></span>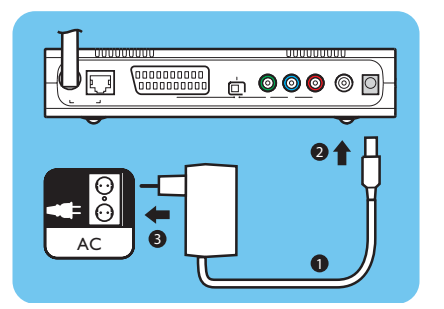

# Install the power connection

- 1 Take the power cable.
- 2 Plug the connector of the power cable into the power socket of the product.
- 3 Plug the power adapter into the power supply.
	- > The on/off light on the front of the product comes on as red.

## Install the batteries

- 1 Open the battery compartment of the remote control.
- 2 Insert the batteries correctly.
- 3 Close the battery compartment.

<span id="page-14-1"></span>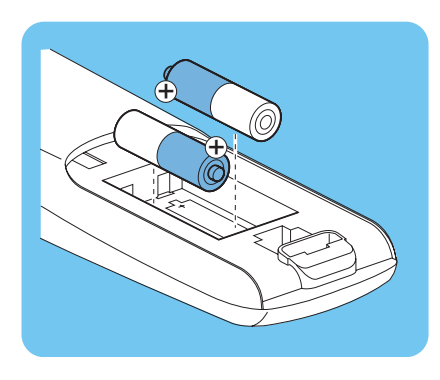

# **Connect**

<span id="page-14-3"></span><span id="page-14-2"></span>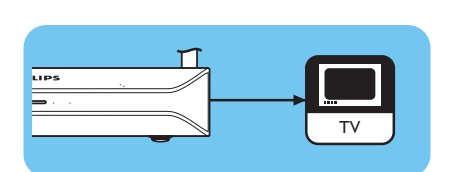

# Set the correct TV channel

- 1 Turn the TV on.
- 2 Set the TV to the correct external input. Refer to the user manual of the TV for details.

# Start the configuration wizard

- 1 Take the remote control.
- 2 Point the remote control at the product.
- 3 Press the stand-by button.
	- > The on/off light on the front of the product comes on as blue.
- 4 Follow the on-screen instructions.

### Navigation

![](_page_14_Picture_168.jpeg)

![](_page_14_Picture_24.jpeg)

<span id="page-14-4"></span>![](_page_14_Picture_25.jpeg)

# <span id="page-15-0"></span>Enjoy

## <span id="page-15-1"></span>Compression formats

Before you share or play a media file, make sure that the product supports the compression format of the media file (refer to page [35](#page-34-0)).

# <span id="page-15-2"></span>Digital Rights Management (DRM)

DRM protects the integrity of the media file so that the intellectual property, including copyright, in such media file is not misappropriated. Before you share or play a media file with DRM, make sure that the product supports the compression format of the media file with DRM (refer to page [35\)](#page-34-0).

Either – A future version of Philips Media Manager might include the option to stream WM-DRM protected music.

Or – Windows Media Connect can be used to stream WMA-DRM protected music.The Philips SLM5500 must be added to the safe list of Windows Media Connect.

## Turn the product on

- 1 Set the correct TV channel.
- 2 Press the stand-by button on the supplied remote control.
	- > The home menu shows.

![](_page_15_Picture_139.jpeg)

# Start the Philips Media Manager

Microsoft Windows®

- **1** Click on Start.
- 2 Click on **All Programs**.
- 3 Click on Philips Media Manager.
- 4 Click on Philips Media Manager.
	- > The Philips Media Manager starts.

<span id="page-15-4"></span><span id="page-15-3"></span>![](_page_15_Picture_20.jpeg)

<span id="page-16-0"></span>![](_page_16_Picture_0.jpeg)

# Share a movie file<br>I Start the Philips Media Manage

- Start the Philips Media Manager.
- 2 Click on Movies.
- 3 Click on Add Movies.
- 4 Click on Add Files or Folders.
- 5 Add the movie file.
	- > The properties of the movie file show.

<span id="page-16-1"></span>![](_page_16_Picture_8.jpeg)

![](_page_16_Picture_150.jpeg)

> The home menu shows.

Play a movie file

1 Share a movie file. 2 Turn the product on.

- 3 Select the media file server that shares the movie file and press OK.
	- > The media files menu shows.
- 4 Select Movies and press OK.
	- > The Movies menu shows.
- 5 Select the movie file.

![](_page_17_Picture_1.jpeg)

6 Play the movie file with the supplied remote control.

![](_page_17_Picture_111.jpeg)

# Share a music file<br>I Start the Philips Media Manag

- Start the Philips Media Manager.
- 2 Click on Music.
- 3 Click on Add Music.
- 4 Click on Add Files or Folders.
- 5 Add the music file.
	- > The properties of the music file show.

<span id="page-17-0"></span>![](_page_17_Figure_11.jpeg)

<span id="page-18-0"></span>![](_page_18_Picture_0.jpeg)

![](_page_18_Picture_136.jpeg)

## Play a music file

- 1 Share the music file.
- 2 Turn the product on.
	- > The home menu shows.
- 3 Select the media file server that shares the music file and press OK.
	- > The media files menu shows.
- 4 Select Music and press OK.
	- > The Music menu shows.
- 5 Select the music file.
- $\begin{picture}(40,4) \put(0,0){\line(1,0){10}} \put(15,0){\line(1,0){10}} \put(15,0){\line(1,0){10}} \put(15,0){\line(1,0){10}} \put(15,0){\line(1,0){10}} \put(15,0){\line(1,0){10}} \put(15,0){\line(1,0){10}} \put(15,0){\line(1,0){10}} \put(15,0){\line(1,0){10}} \put(15,0){\line(1,0){10}} \put(15,0){\line(1,0){10}} \put(15,0){\line(1,$  $\textcircled{\small{\textsf{I}}} \textcircled{\small{\textsf{I}}}$  $\begin{array}{ccc} \bigcirc & \circ & \circ & \circ \\ \circ & \circ & \circ & \circ \\ \circ & \circ & \circ & \circ \\ \circ & \circ & \circ & \circ \end{array}$
- 6 Play the music file with the supplied remote control.

![](_page_18_Picture_137.jpeg)

<span id="page-19-0"></span>![](_page_19_Picture_0.jpeg)

EN

# Share a picture file<br>I Start the Philips Media Manager.

- Start the Philips Media Manager.
- 2 Click on Pictures.
- 3 Click on Add Pictures.
- 4 Click on Add Files or Folders.
- 5 Add the picture file.
	- > The properties of the picture file show.

# Play a picture slideshow

- 1 Share the picture files.
- 2 Turn the product on.
	- > The home menu shows.
- 3 Select the media file server that shares the picture files and press OK.
	- > The media files menu shows.

![](_page_19_Picture_14.jpeg)

PMM (My PC)

Internet (0 items)

<span id="page-19-1"></span>Home Network

- 4 Select Pictures and press OK.
	- > The Pictures menu shows.

Tip To go to the thumbnail view, press the blue button on the supplied remote control.

5 Select the first picture file.

- $\left( \bigtriangledown \right)$  $\circledcirc$  $\overline{\odot}$   $\overline{\odot}$   $\overline{\odot}$   $\overline{\odot}$
- 6 Play the picture slideshow with the supplied remote control.

![](_page_20_Picture_146.jpeg)

Tip To change the settings of the picture slide show, use the Settings menu.

# Play a picture slideshow with music

- 1 Play the music file.
- 2 Press the home button on the supplied remote control.
- 3 Play the picture slide show.

<span id="page-20-1"></span><span id="page-20-0"></span>![](_page_20_Picture_8.jpeg)

<span id="page-20-2"></span> $\mathbf{I}$ 

### Set to stand-by

1 Press the stand-by button on the supplied remote control.

> The on/off light on the front of your product comes on as red.

When the product is switched to stand-by, it still uses power. To turn the product off, remove the power adapter from the power supply.

# **Configure**

### <span id="page-20-3"></span>Open the Settings menu

With the Settings menu, you can change the settings of the product.

- | Take the supplied remote control.
- 2 Turn the product on.
- 3 Press the settings button.
	- > The Settings menu shows.

EN

### <span id="page-21-0"></span>**Overview**

![](_page_21_Picture_220.jpeg)

## Change the language

- **1** Open the Settings menu.
- 2 Select Setup and press OK.
	- > The Setup menu shows.

![](_page_21_Picture_221.jpeg)

**Internet services Factory defaults** 

Language

Configuration wizard Network wizard

**Preferences** 

<span id="page-21-1"></span>Setup Settings

Network settings

Product info

- 3 Select Language and press OK.
	- > The Language menu shows.
- 4 Select the preferred item and press OK.

![](_page_21_Picture_222.jpeg)

# Start the configuration wizard

The configuration wizard starts an automatic process that allows you to configure the settings of the product again.

Use the network wizard to configure the network settings of the product again.

- **1** Open the Settings menu.
- 2 Select Setup and press OK.
	- > The Setup menu shows.
- 3 Select Configuration wizard and press OK.
	- > The configuration wizard starts.
- 4 Follow the on-screen instructions.

### Start the network wizard

The network wizard starts an automatic process that allows you to configure the network settings of the product again.

Use the configuration wizard to configure the other settings of the product again.

- **1** Open the Settings menu.
- 2 Select Setup and press OK. > The Setup menu shows.

![](_page_22_Picture_217.jpeg)

- 3 Select Network wizard and press OK. > The network wizard starts.
- 4 Follow the on-screen instructions.

<span id="page-22-0"></span>![](_page_22_Picture_18.jpeg)

<span id="page-22-1"></span>Configuration wizard Factory defaults Network wizard Language Setup

Start

<span id="page-23-0"></span>![](_page_23_Picture_291.jpeg)

![](_page_23_Picture_292.jpeg)

# Restore the factory default values

- **1** Open the Settings menu.
- 2 Select Setup and press OK.
	- > The Setup menu shows.

#### 3 Select Factory defaults.

The next step erases the network settings, configuration settings, personal preferences and Internet registration. To go back to the Settings menu, press BACK.

### 4 Press OK.

> All settings are erased.

5 Follow the on-screen instructions.

### Change the slide show interval

- **1** Open the Settings menu.
- 2 Select Preferences and press OK.
	- > The Preferences menu shows.
- <span id="page-23-1"></span>Setup Setup Slide show interval Preferences TV settings Screen saver Internet services Network settings Product info Settings

![](_page_23_Picture_293.jpeg)

- 3 Select Slide show interval and press OK.
	- > The Slide show interval menu shows.
- 4 Select the preferred item and press OK.

![](_page_23_Picture_294.jpeg)

# Change the TV shape

- **1** Open the Settings menu.
- 2 Select Preferences and press OK.
	- > The Preferences menu shows.

<span id="page-23-2"></span>![](_page_23_Picture_295.jpeg)

![](_page_24_Picture_208.jpeg)

![](_page_24_Picture_209.jpeg)

**A**

**B**

**C**

3 Select TV settings and press OK.

> The TV settings menu shows.

- 4 Select TV Shape and press OK. > The TV shape menu shows.
- 5 Select the preferred item and press OK.

![](_page_24_Picture_210.jpeg)

### <span id="page-24-0"></span>Setup Slide show interval Preferences **TV** settings Screen saver Internet services Network settings Product info Settings

![](_page_24_Picture_211.jpeg)

- 1 Open the Settings menu.
- 2 Select Preferences and press OK.
	- > The Preferences menu shows.

![](_page_24_Picture_212.jpeg)

- 3 Select TV settings and press OK.
	- > The TV settings menu shows.

![](_page_24_Figure_15.jpeg)

![](_page_25_Picture_282.jpeg)

- 4 Select TV System and press OK.
	- > The TV system menu shows.
- 5 Select the preferred item and press OK.

![](_page_25_Picture_283.jpeg)

## Change the image quality

- **1** Open the Settings menu.
- 2 Select Preferences and press OK.
	- > The Preferences menu shows.

<span id="page-25-0"></span>![](_page_25_Picture_284.jpeg)

![](_page_25_Picture_285.jpeg)

![](_page_25_Picture_286.jpeg)

- 3 Select TV settings and press OK.
	- > The TV settings menu shows.
- 4 Select Image quality and press OK.
- > The Image quality menu shows. 5 Select the preferred item and press OK.

### PAL, TV connected to SCART port

![](_page_25_Picture_287.jpeg)

#### PAL, TV connected to component video port

![](_page_25_Picture_288.jpeg)

#### NTSC, TV connected to SCART port

![](_page_26_Picture_284.jpeg)

#### NTSC, TV connected to component video port

![](_page_26_Picture_285.jpeg)

### Enable the screen saver

- **1** Open the Settings menu.
- 2 Select Preferences and press OK.
	- > The Preferences menu shows.

Slide show interval **Off** 5 minutes 10 minutes 20 minutes Screen saver TV settings Preferences

Setup Setup Slide show interval **Preferences** TV settings

Internet services Network settings Product info

<span id="page-26-0"></span>Settings

Screen saver

- 3 Select Screen saver and press OK.
	- > The Screen saver menu shows.
- 4 Select the preferred item and press OK.

![](_page_26_Picture_286.jpeg)

### View the device name

- **1** Open the Settings menu.
- 2 Select Network settings and press OK.
	- > The Network settings menu shows.

<span id="page-26-1"></span>![](_page_26_Picture_287.jpeg)

EN

![](_page_27_Picture_303.jpeg)

#### 3 Select View and press OK.

- > The View menu shows.
- 4 Select Device name and press OK.
	- > The device name shows.

## View the IP details

- **1** Open the **Settings** menu.
- 2 Select Network settings and press OK. > The Network settings menu shows.

<span id="page-27-0"></span>![](_page_27_Picture_304.jpeg)

![](_page_27_Picture_305.jpeg)

- 3 Select View and press OK. > The View menu shows
- 4 Select IP details and press OK.
	- > The IP details show.

![](_page_27_Picture_306.jpeg)

## View the connection method

- **1** Open the Settings menu.
- 2 Select Network settings and press OK.
	- > The Network settings menu shows.

<span id="page-27-1"></span>![](_page_27_Picture_19.jpeg)

![](_page_27_Picture_307.jpeg)

- 3 Select View and press OK.
	- > The View menu shows
- 4 Select Connection method and press OK.
	- > The connection method shows.

![](_page_27_Picture_308.jpeg)

<span id="page-28-1"></span><span id="page-28-0"></span>![](_page_28_Picture_272.jpeg)

# View the wireless details

**1** Open the Settings menu.

- 2 Select Network settings and press OK.
	- > The Network settings menu shows.
- 3 Select View and press OK.
	- > The View menu shows.
- 4 Select Wireless details and press OK.
	- > The wireless details show.

![](_page_28_Picture_273.jpeg)

## Change the device name

Tip You can use the device name to tell two or more products apart on the same network.

- **1** Open the Settings menu.
- 2 Select Network settings and press OK.
	- > The Network settings menu shows.

- 3 Select Change and press OK.
	- > The Change menu shows.

- Philips SLM5500 IP assignment Device name Connection method Network settings
- 4 Select Device name and press OK. > The device name shows.

#### The default name is Philips SLM5500.

5 Change the device name and press OK.

![](_page_28_Picture_23.jpeg)

EN

<span id="page-29-0"></span>![](_page_29_Picture_184.jpeg)

![](_page_29_Picture_185.jpeg)

![](_page_29_Picture_186.jpeg)

# Change the IP assignment

1 Open the Settings menu.

- 2 Select Network settings and press OK.
	- > The Network settings menu shows.
- 3 Select Change and press OK.
	- > The Change menu shows.

- 4 Select IP Assignment and press OK. > The IP Assignment menu shows.
- 5 Select the preferred item and press OK.
	- > A wizard starts.

![](_page_29_Picture_187.jpeg)

6 Make sure that you have the correct data.

#### Static IP

![](_page_29_Picture_188.jpeg)

7 Follow the on-screen instructions.

### 1 Open the Settings menu. 2 Select Network settings and press OK. > The Network settings menu shows.

Change the connection method

- 3 Select Change and press OK.
	- > The Change menu shows.
- 4 Select Connection method and press OK. > The Connection method menu shows.
- 5 Select the preferred item and press OK.

![](_page_30_Picture_193.jpeg)

6 Make sure that you have the correct data.

### Wireless, wizard

![](_page_30_Picture_194.jpeg)

### Wireless, manual

![](_page_30_Picture_195.jpeg)

7 Follow the on-screen instructions.

<span id="page-30-0"></span>![](_page_30_Picture_196.jpeg)

![](_page_30_Picture_197.jpeg)

![](_page_30_Picture_198.jpeg)

<span id="page-31-0"></span>![](_page_31_Picture_250.jpeg)

![](_page_31_Picture_251.jpeg)

# Register for Internet services

- 1 Open the Settings menu.
- 2 Select Internet services and press OK.
	- > The Internet services menu shows.

- 3 Select Register and press OK.
	- > A wizard starts.
- 4 Enter your e-mail address so that Club Philips can send a registration e-mail to your computer.
- 5 Follow the instructions in the e-mail.

# Upgrade the software

CAUTION Do not turn the product off during a software upgrade.

- **1** Open the Settings menu.
- 2 Select Internet services and press OK.
	- > The Internet services menu shows.

![](_page_31_Picture_252.jpeg)

**Preferences** 

<span id="page-31-2"></span>Bandwidth

<span id="page-31-1"></span>Setup Settings

Register Software upgrade

Your software is up to date. The software version is V4.2.107D41.SD5.1.

- 3 Select Software upgrade and press OK.
	- > A wizard starts.
- 4 Follow the on-screen instructions.

### Set the bandwidth for Internet media files

The product can automatically select a specific Internet media file when an Internet media file is available in multiple sizes. For example, if you have an Internet connection with a high bandwidth, the product can automatically select for movies with a high resolution.

Some Internet service providers charge extra fees for exceeding a certain limit of transferred data.

**1** Open the Settings menu.

![](_page_32_Picture_159.jpeg)

![](_page_32_Picture_160.jpeg)

2 Select Internet services and press OK.

> The Internet services menu shows.

- 3 Select Bandwidth and press OK.
- 4 Select the preferred item and press OK.

Tip When you cannot play Internet media files, select a lower bandwidth.

![](_page_32_Picture_161.jpeg)

### View the product information

- **1** Open the Settings menu.
- 2 Select Product info and press OK.
	- > The product information shows.

<span id="page-32-0"></span>![](_page_32_Figure_12.jpeg)

# Troubleshooting

# Problems and tips

<span id="page-33-1"></span><span id="page-33-0"></span>![](_page_33_Picture_164.jpeg)

# <span id="page-34-1"></span><span id="page-34-0"></span>Video playback

![](_page_34_Picture_124.jpeg)

# <span id="page-34-2"></span>Audio playback

![](_page_34_Picture_125.jpeg)

# <span id="page-34-3"></span>Still picture playback

![](_page_34_Picture_126.jpeg)

# <span id="page-34-4"></span>**Connectivity**

![](_page_34_Picture_127.jpeg)

# <span id="page-34-5"></span>**Software**

![](_page_34_Picture_128.jpeg)

# <span id="page-34-6"></span>System requirements

![](_page_34_Picture_129.jpeg)

# <span id="page-35-0"></span>**Dimensions**

![](_page_35_Picture_60.jpeg)

## <span id="page-35-1"></span>Power

![](_page_35_Picture_61.jpeg)

# <span id="page-35-2"></span>Internet services

Refer to Club Philips for the latest list of Internet services.

![](_page_35_Picture_62.jpeg)

<span id="page-36-2"></span><span id="page-36-1"></span><span id="page-36-0"></span>![](_page_36_Picture_2.jpeg)

### Respect copyrights

The making of unauthorised copies of copy-protected material, including computer programmes, files, broadcasts and sound recordings, may be an infringement of copyrights and constitute a criminal offence. This equipment should not be used for such purposes.

### Disclaimer

This product is protected by certain intellectual property rights of Microsoft Corporation. Use or distribution of such technology outside of this product is prohibited without a license from Microsoft or an authorized Microsoft subsidiary. Content providers are using the digital rights management technology for Windows Media contained in this device ("WM-DRM") to protect the integrity of their content ("Secure Content") so that their intellectual property, including copyright, in such content is not misappropriated. This device uses WM-DRM software to play Secure Content ("WM-DRM Software"). If the security of the WM-DRM Software in this device has been compromised, Microsoft may revoke (either on its own or upon the request of the owners of Secure Content ("Secure Content Owners")) the WM-DRM Software's right to acquire new licenses to copy, display and/or play Secure Content. Revocation may also prevent your device's ability to transfer, store, copy, display and/or play Secure Content which you have previously stored on your Device. Revocation does not alter the WM-DRM Software's ability to play unprotected content. A list of revoked WM-DRM Software is sent to your device whenever you download a license for Secure Content from the Internet or from a PC. Microsoft may, in conjunction with such license, also download revocation lists onto your device on behalf of Secure Content Owners, which may disable your device's ability to copy, display and/or play Secure Content.

In the event of revocation, Philips will attempt to make available software updates to restore some or all of your device's ability to transfer, store, access, copy, display and/or play Secure Content. However, the ability to make such updates available does not rest solely with Philips. Philips does not guarantee that, after revocation, such software updates will be available. If such updates are not available, your device will not have the ability to transfer, store, copy, display and/or play Secure Content - even Secure Content which you have previously stored on your device.

In addition, even if such software updates are available, they may not enable your Device to transfer, store, copy, display, and/or play Secure Content which was previously stored on your Device. In some cases you may be able to transfer the content from the PC . In other cases, you may have to repurchase previously obtained Secure Content. To summarize - Microsoft, Secure Content Owners, and Secure Content distributors may deny you access, or restrict your access, to Secure Content. They may also disable your device's ability to transfer, store, copy, display and/or play Secure Content even after you have paid for and obtained it. Neither your consent nor the consent or approval of Philips is necessary for any of them to deny, withhold or otherwise restrict your access to Secure Content or to disable your device's ability to transfer, store, access, copy, display, and/or play Secure Content. Philips does not guaranty that you will be able to transfer, store, access, copy, display, and/or play Secure Content.

# <span id="page-36-3"></span>Trademarks

Windows is a registered trademark of Microsoft Corporation in the United States and other countries.

# <span id="page-37-1"></span><span id="page-37-0"></span>CE 0682 **D**

## Wireless transmission

The product transmits and receives radio waves when it is switched on. The product complies with the standards that are defined for it. The quality of the image can be influenced by the use of microwave ovens. Other wireless systems (Bluetooth, wireless networks etc.) can also have influence on the quality of the image.

# Health and safety

Philips Royal Electronics manufactures and sells many products targeted at consumers, which, like any electronic apparatus, in general have the ability to emit and receive electro magnetic signals. One of Philips' leading Business Principles is to take all necessary health and safety measures for our products, to comply with all applicable legal requirements and to stay well within the EMF standards applicable at the time of producing the products. Philips is committed to develop, produce and market products that cause no adverse health effects. Philips confirms that if its products are handled properly for their intended use, they are safe to use according to scientific evidence available today. Philips plays an active role in the development of international EMF and safety standards, enabling Philips to anticipate further developments in standardization for early integration in its products.

# Maintenance and service

If the product is defective and needs repair, but the warranty period has expired, you can consult our specialists (refer to page [9\)](#page-8-0).

# Disposal of your old product

<span id="page-37-4"></span><span id="page-37-3"></span><span id="page-37-2"></span>![](_page_37_Picture_8.jpeg)

Your product is designed and manufactured with high quality materials and components, which can be recycled and reused. When this crossed-out wheeled bin symbol is attached to a product it means the product is covered by the European Directive 2002/96/EC Please inform yourself about the local separate collection system for electrical and electronic products. Please act according to your local rules and do not dispose of your old products with your normal household waste. The correct disposal of your old product will help prevent potential negative consequences for the environment and human health.

# **Warranty**

Refer to the installation CD for a guarantee leaflet.

# **Glossary**

# Terms and definitions

<span id="page-38-1"></span><span id="page-38-0"></span>![](_page_38_Picture_140.jpeg)

![](_page_39_Picture_0.jpeg)

Specifications are subject to change without notice. Trademarks are the property of Koninklijke Philips Electronics N.V. or their respective owners. 2005 © Koninklijke Philips Electronics N.V. All rights reserved.

www.philips.com

3122 337 0341